# **SOLUCIÓN DE ESTUDIOS DE CASO BAJO EL USO DE TECNOLOGÍA CISCO.**

**POR:**

STEVE BENAVIDES Código: 1130619575

**PRESENTADO A:**

GERARDO GRANADOS ACUÑA.

**TUTOR.**

**GRUPO.**

208014\_10**.**

# **UNIVERSIDAD NACIONAL ABIERTA Y A DISTANCIA. DIPLOMADO DE PROFUNDIZACIÓN CCNP.**

**DICIEMBRE DEL 2018.**

# TABLA DE CONTENIDO.

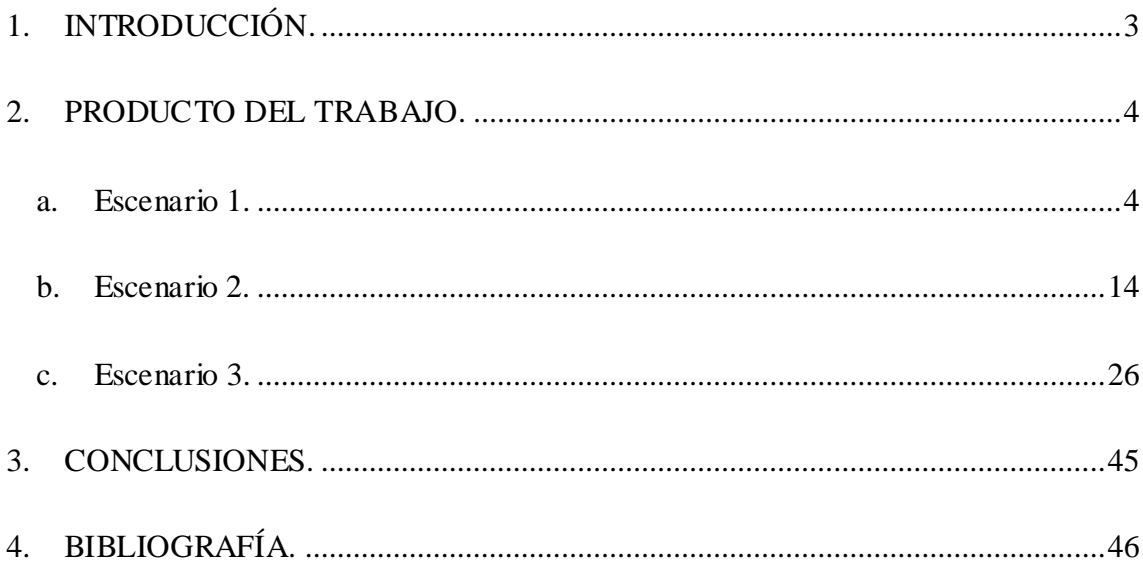

# **1. INTRODUCCIÓN.**

<span id="page-2-0"></span>Las redes actualmente están teniendo cambios radicales y los ingenieros del futuro deben estar preparados para la implementación y soporte de nuevas tecnologías como SDN en la WAN y la LAN. Estos desafíos deben ser resueltos a través del desarrollo y profundización de competencias, lo cual lo ofrece diplomado de profundización de Cisco CCNP; el curso de cisco CCNP, brinda una completa descripción de los conceptos de redes de nivel empresarial, cómo implementarlas y resolver sus problemas. Además se ofrece un estudio avanzado de tecnologías de enrutamiento y conmutación para redes empresariales de datos, voz y video convergentes.

El siguiente trabajo de profundización tiene como objetivo identificar el grado de desarrollo de competencias y habilidades que fueron adquiridas a lo largo del diplomado. Lo esencial es poner a prueba los niveles de comprensión y solución de problemas relacionados con diversos aspectos de Networking.

#### **2. PRODUCTO DEL TRABAJO.**

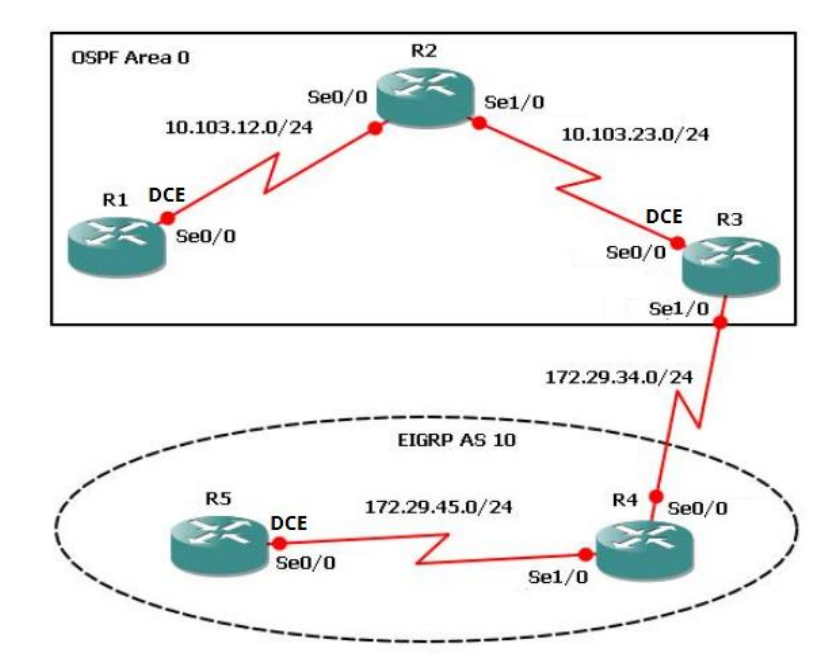

<span id="page-3-1"></span><span id="page-3-0"></span>**a. Escenario 1.**

**1. Aplique las configuraciones iniciales y los protocolos de enrutamiento para los routers R1, R2, R3, R4 y R5 según el diagrama. No asigne passwords en los routers. Configurar las interfaces con las direcciones que se muestran en la topología de red.**

# **Configuraciones sobre enrutador R1:**

- Router>enable
- Router#configure terminal

Router(config)#hostname R1

R1(config)#interface serial 0/0/0

R1(config-if)#description TO R2

R1(config-if)#ip address 10.103.12.1 255.255.255.0

R1(config-if)#no shutdown

•  $R1$ (config)#router ospf 1

R1(config-router)#network 10.103.12.0 0.0.0.255 area 0

# **Configuraciones sobre enrutador R2:**

- Router>enable
- Router#configure terminal

Router(config)#hostname R2

• R2(config)#interface serial  $0/0/0$ 

R2(config-if)#description TO R1

R2(config-if)#ip address 10.103.12.2 255.255.255.0

R2(config-if)#no shutdown

• R2(config)#interface serial  $0/0/1$ 

R2(config-if)#description TO R3

R2(config-if)#ip address 10.103.23.1 255.255.255.0

R2(config-if)#no shutdown

• R2(config)#router ospf 1

R2(config-router)#network 10.103.12.0 0.0.0.255 area 0 R2(config-router)#network 10.103.23.0 0.0.0.255 area 0

# **Configuraciones sobre enrutador R3:**

- Router>enable
- Router#configure terminal

Router(config)#hostname R3

R3(config)#interface serial 0/0/0

R3(config-if)#description TO R2

R3(config-if)#ip address 10.103.23.2 255.255.255.0

R3(config-if)#no shutdown

• R3(config)#interface serial  $0/0/1$ 

R3(config-if)#description TO R4

R3(config-if)#ip address 172.29.34.1 255.255.255.0

R3(config-if)#no shutdown

• R3(config)#router ospf 1

R3(config-router)#network 10.103.23.0 0.0.0.255 area 0

R3(config)#router eigrp 10

R3(config-router)#network 172.29.34.0 0.0.0.255

#### **Configuraciones sobre enrutador R4:**

- Router>enable
- Router#configure terminal

Router(config)#hostname R4

• R4(config)#interface serial  $0/0/0$ 

R4(config-if)#description TO R3

R4(config-if)#ip address 172.29.34.2 255.255.255.0

R4(config-if)#no shutdown

• R4(config)#interface serial  $0/0/1$ 

R4(config-if)#description TO R5

R4(config-if)#ip address 172.29.45.1 255.255.255.0

R4(config-if)#no shutdown

• R4(config)#router eigrp 10

R4(config-router)#network 172.29.34.0 0.0.0.255

R4(config-router)#network 172.29.45.0 0.0.0.255

#### **Configuraciones sobre enrutador R5:**

- Router>enable
- Router#configure terminal

Router(config)#hostname R5

• R5(config)#interface serial  $0/0/0$ 

R5(config-if)#description TO R4

R5(config-if)#ip address 172.29.45.2 255.255.255.0

R5(config-if)#no shutdown

• R5(config)#router eigrp 10

R5(config-router)#network 172.29.45.0 0.0.0.255

**2. Cree cuatro nuevas interfaces de Loopback en R1 utilizando la asignación de direcciones 10.1.0.0/22 y configure esas interfaces para participar en el área 0 de OSPF.**

### **Configuraciones sobre enrutador R1:**

• R1(config)#interface loopback1

R1(config-if)#description NETWORK 1

R1(config-if)#ip ospf network point-to-point

R1(config-if)#ip address 10.1.1.1 255.255.255.0

- R1(config)#interface loopback2 R1(config-if)#description NETWORK 2 R1(config-if)#ip ospf network point-to-point R1(config-if)#ip address 10.1.2.1 255.255.255.0
- R1(config)#interface loopback3 R1(config-if)#description NETWORK 3 R1(config-if)#ip ospf network point-to-point R1(config-if)#ip address 10.1.3.1 255.255.255.0
- R1(config)#interface loopback4 R1(config-if)#description NETWORK 4 R1(config-if)#ip ospf network point-to-point R1(config-if)#ip address 10.1.4.1 255.255.255.0
- R1(config)#router ospf 1

R1(config-router)#network 10.1.1.1 0.0.0.255 area 0 R1(config-router)#network 10.1.2.1 0.0.0.255 area 0 R1(config-router)#network 10.1.3.1 0.0.0.255 area 0

R1(config-router)#network 10.1.4.1 0.0.0.255 area 0

**3. Cree cuatro nuevas interfaces de Loopback en R5 utilizando la asignación de direcciones 172.5.0.0/22 y configure esas interfaces para participar en el Sistema Autónomo EIGRP 10.**

# **Configuraciones sobre enrutador R5:**

• R5(config)#interface loopback1

R5(config-if)#description NETWORK 1

R5(config-if)#ip address 172.5.1.1 255.255.255.0

R5(config)#interface loopback2

R5(config-if)#description NETWORK 2

R5(config-if)#ip address 172.5.2.1 255.255.255.0

• R5(config)#interface loopback3

R5(config-if)#description NETWORK 3

R5(config-if)#ip address 172.5.3.1 255.255.255.0

R5(config)#interface loopback4

R5(config-if)#description NETWORK 4

R5(config-if)#ip address 172.5.4.1 255.255.255.0

• R5(config)#router eigrp 10

R5(config-router)#network 172.5.1.0 0.0.0.255 R5(config-router)#network 172.5.2.0 0.0.0.255 R5(config-router)#network 172.5.3.0 0.0.0.255 R5(config-router)#network 172.5.4.0 0.0.0.255

**4. Analice la tabla de enrutamiento de R3 y verifique que R3 está aprendiendo las nuevas interfaces de Loopback mediante el comando show ip route.**

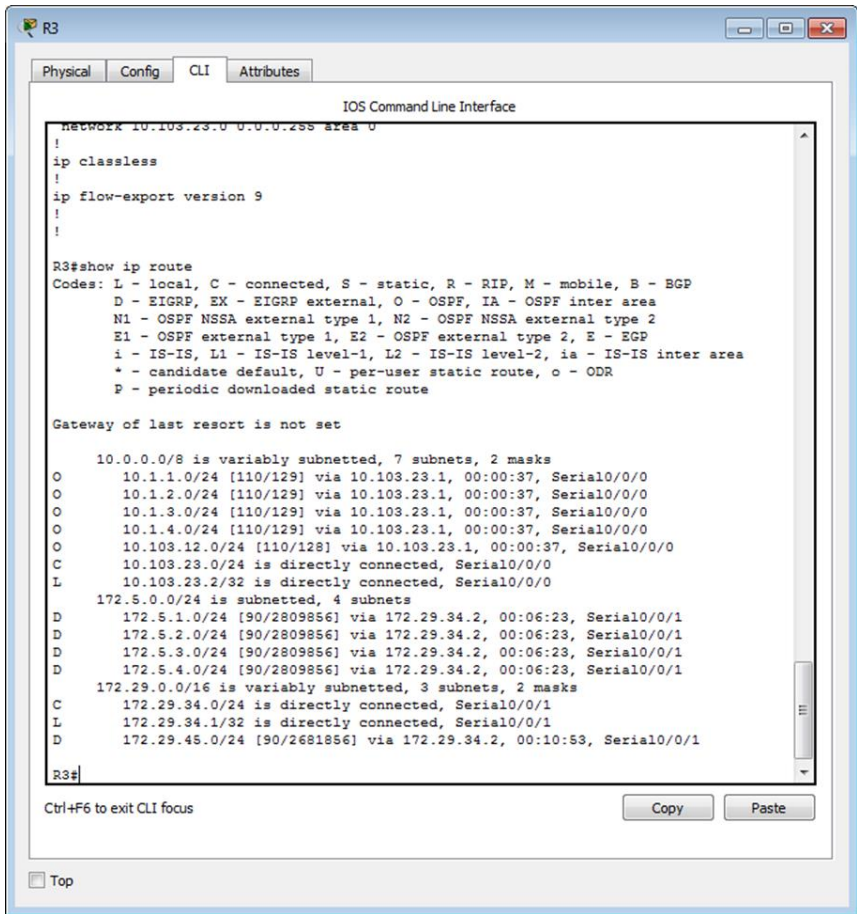

- **5. Configure R3 para redistribuir las rutas EIGRP en OSPF usando el costo de 50000 y luego redistribuya las rutas OSPF en EIGRP usando un ancho de banda T1 y 20,000 microsegundos de retardo.**
- R3(config)#router eigrp 10

redistribute ospf 1 metric 1544 20000 255 1 1500

• R3(config)#router ospf 1

redistribute eigrp 10 metric 50000 subnets

**6. Verifique en R1 y R5 que las rutas del sistema autónomo opuesto existen en su tabla de enrutamiento mediante el comando show ip route.**

```
PR1
                                                                                                                                                    \begin{array}{|c|c|c|c|c|}\hline \multicolumn{1}{|c|}{\textbf{}} & \multicolumn{1}{|c|}{\textbf{}} & \multicolumn{1}{|c|}{\textbf{}}\hline \multicolumn{1}{|c|}{\textbf{}}\hline \multicolumn{1}{|c|}{\textbf{}}\hline \multicolumn{1}{|c|}{\textbf{}}\hline \multicolumn{1}{|c|}{\textbf{}}\hline \multicolumn{1}{|c|}{\textbf{}}\hline \multicolumn{1}{|c|}{\textbf{}}\hline \multicolumn{1}{|c|}{\textbf{}}\hline \multicolumn{1}{|c|}{\textbf{Physical Config CLI Attributes
                                                                   IOS Command Line Interface
       IUK
     R1#Altshow ip route<br>
Codes: L - local, C - connected, S - static, R - RIP, M - mobile, B - BGP<br>
D - EIGRP, EX - EIGRP external, O - OSPF, IA - OSPF inter area<br>
N1 - OSPF NSSA external type 1, N2 - OSPF NSSA external type 2<br>
E
                  i - IS-IS, L1 - IS-IS level-1, L2 - IS-IS level-2, ia - IS-IS inter area
                  * - candidate default, U - per-user static route, o - ODR
                  P - periodic downloaded static route
     Gateway of last resort is not set
               10.0.0.0/8 is variably subnetted, 11 subnets, 2 masks
     \overline{c}10.1.1.0/24 is directly connected, Loopback1
                    10.1.1.1/32 is directly connected, Loopback1
     L
     \overline{c}10.1.2.0/24 is directly connected, Loopback2
                    10.1.2.1/32 is directly connected, Loopback2
     H C H
                    10.1.3.0/24 is directly connected, Loopback3<br>10.1.3.1/32 is directly connected, Loopback3
                    10.1.4.0/24 is directly connected, Loopback4
     OHO
                    10.1.4.1/32 is directly connected, Loopback4<br>10.103.12.0/24 is directly connected, Serial0/0/0
     L
                    10.103.12.1/32 is directly connected, Serial0/0/0
     \circ10.103.23.0/24 [110/128] via 10.103.12.2, 00:32:33, Serial0/0/0<br>172.5.0.0/24 is subnetted, 4 subnets
     O E2
                    172.5.1.0/24 [110/50000] via 10.103.12.2, 00:00:11, Serial0/0/0
    \begin{array}{c} 0 & \mathbb{E}2 \\ 0 & \mathbb{E}2 \end{array}172.5.2.0/24 [110/50000] via 10.103.12.2, 00:00:11, Serial0/0/0<br>172.5.3.0/24 [110/50000] via 10.103.12.2, 00:00:11, Serial0/0/0
     O E<sub>2</sub>
                    172.5.4.0/24 [110/50000] via 10.103.12.2, 00:00:11, Serial0/0/0
              172.29.0.0/24 is subnetted, 2 subnets<br>172.29.34.0/24 [110/50000] via 10.103.12.2, 00:00:11, Serial0/0/0<br>172.29.45.0/24 [110/50000] via 10.103.12.2, 00:00:11, Serial0/0/0
     O E2
     O E<sub>2</sub>
     R1tR1#R1# R1Ctrl+F6 to exit CLI focus
                                                                                                                                    Copy
                                                                                                                                                         Paste
\Box Top
```
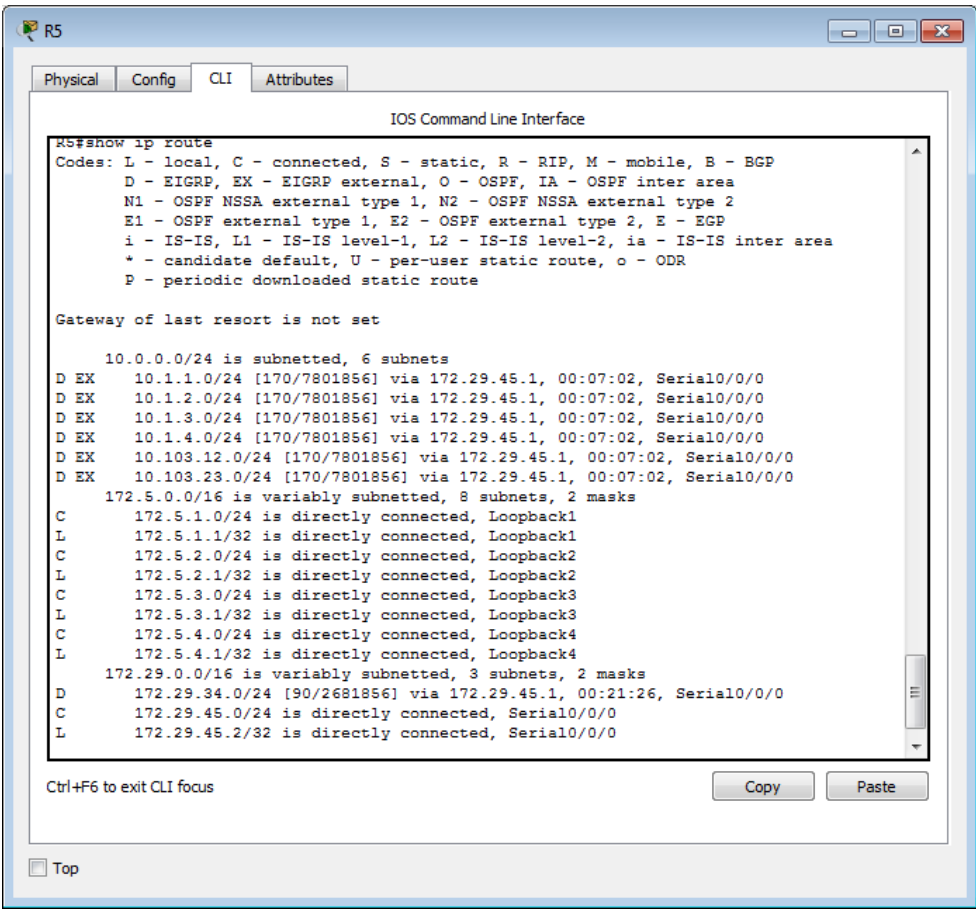

<span id="page-13-0"></span>**b. Escenario 2.**

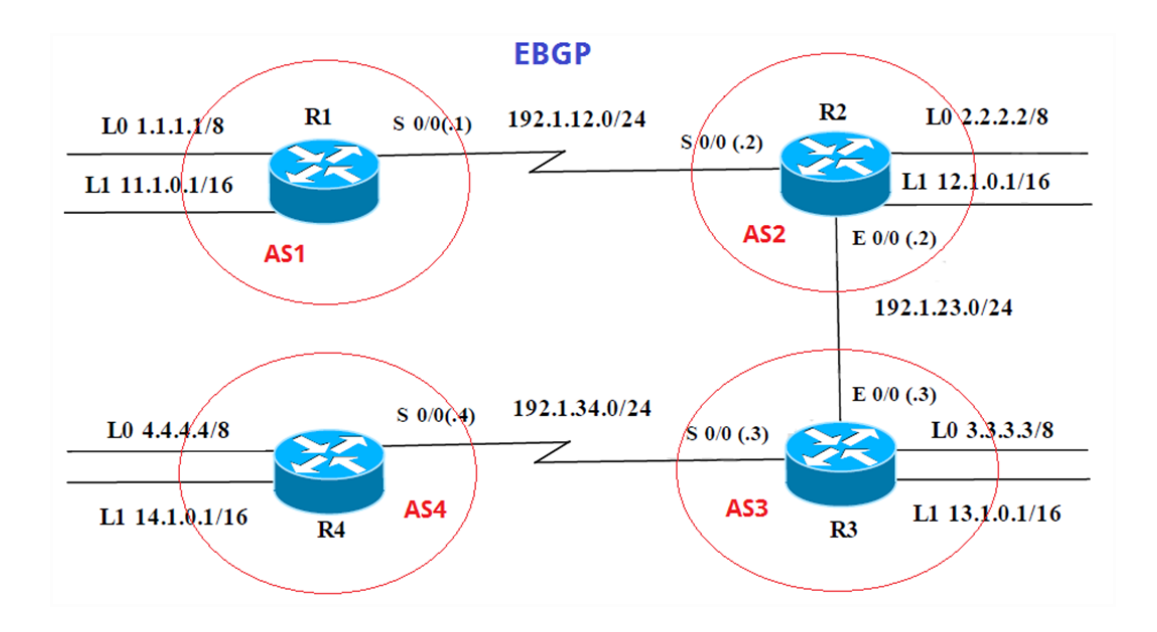

# **Información para configuración de los Routers.**

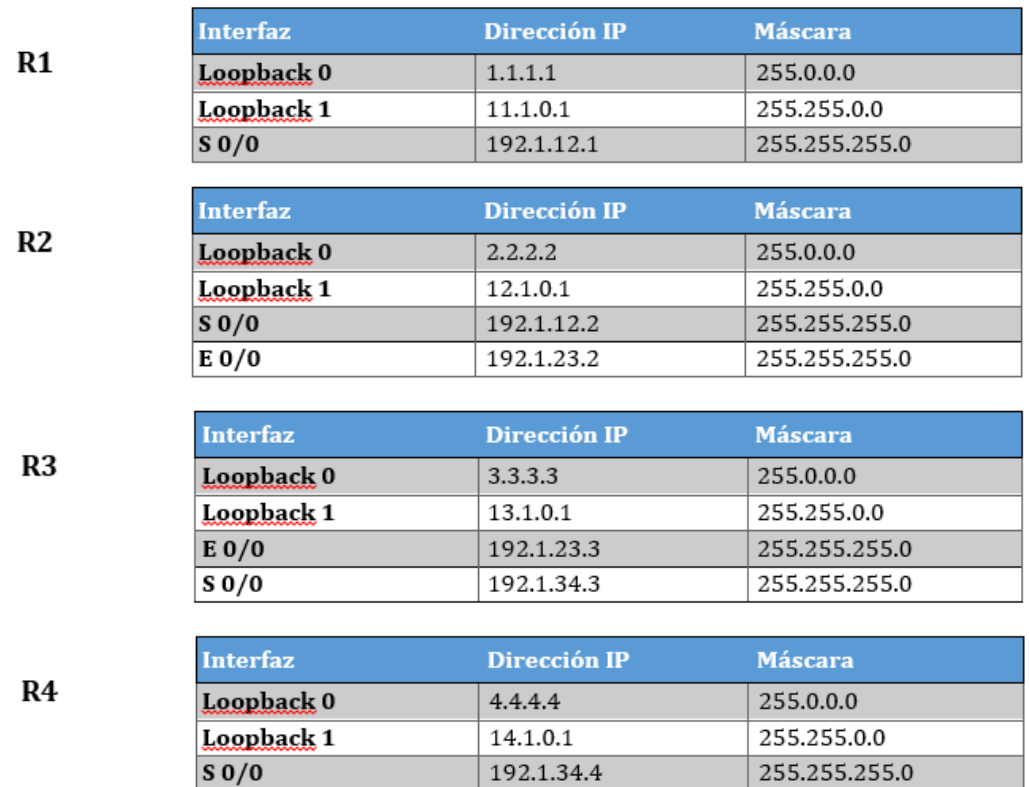

**1. Configure una relación de vecino BGP entre R1 y R2. R1 debe estar en AS1 y R2 debe estar en AS2. Anuncie las direcciones de Loopback en BGP. Codifique los ID para los routers BGP como 11.11.11.11 para R1 y como 22.22.22.22 para R2. Presente el paso a con los comandos utilizados y la salida del comando show ip route.**

**Configuraciones sobre enrutador R1:**

• Router>enable

- Router#configure terminal
- Router(config)#hostname R1
- R1(config)#interface serial  $0/0/0$

R1(config-if)#description TO R2

R1(config-if)#ip address 192.1.12.1 255.255.255.0

R1(config-if)#no shutdown

R1(config)#interface loopback0

R1(config-if)#description NETWORK 0

R1(config-if)#ip address 1.1.1.1 255.0.0.0

• R1(config)#interface loopback1

R1(config-if)#description NETWORK 1

R1(config-if)#ip address 11.1.0.1 255.255.0.0

• R1(config-if)#router bgp 65000

R1(config-router)#neighbor 192.168.12.2 remote-as 65001 R1(config-router)#bgp router-id 11.11.11.11 R1(config-router)#network 1.1.1.1 mask 255.0.0.0 R1(config-router)#network 11.1.0.1 mask 255.255.0.0

R1(config-if)#router bgp 65000

R1(config-router)#neighbor 192.1.12.2 remote-as 65001

R1(config-router)#bgp router-id 11.11.11.11

R1(config-router)#network 1.1.1.1 mask 255.0.0.0

R1(config-router)#network 11.1.0.1 mask 255.255.0.0

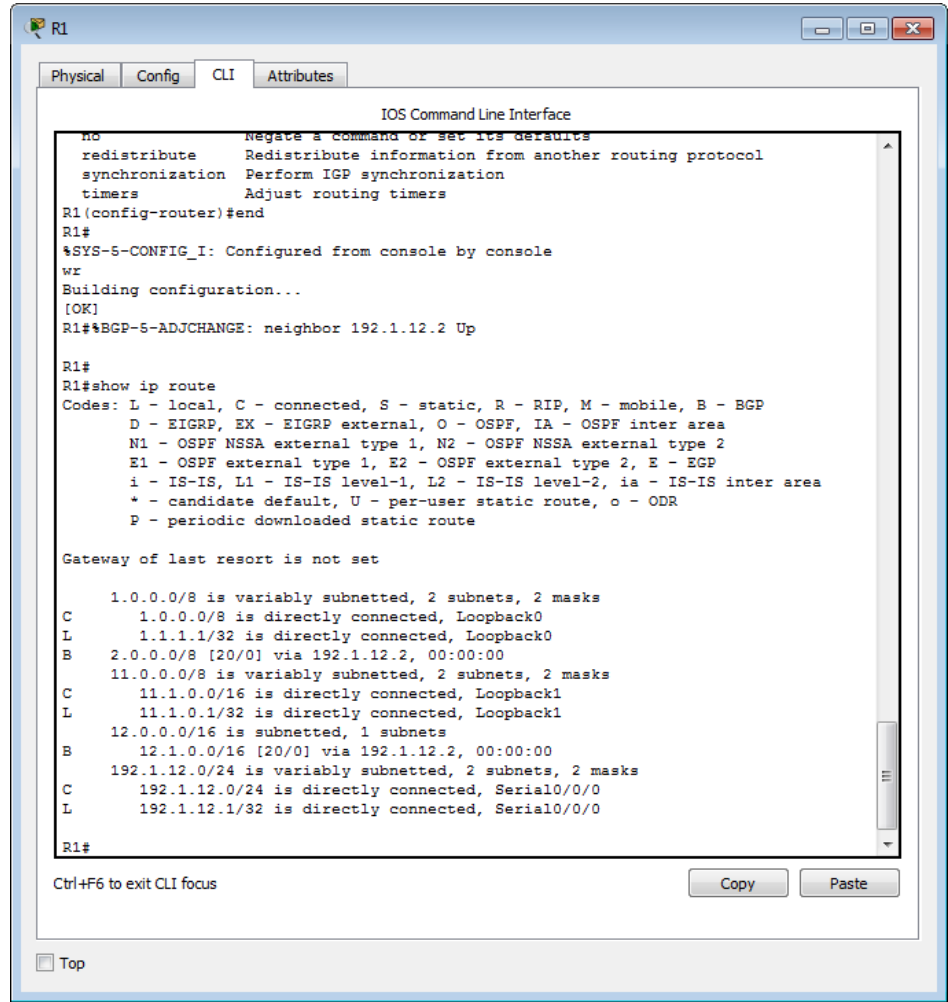

**Configuraciones sobre enrutador R2:**

• Router>enable

- Router#configure terminal
- Router(config)#hostname R2
- R2(config)#interface serial 0/0/0

R2(config-if)#description TO R1

R2(config-if)#ip address 192.1.12.2 255.255.255.0

R2(config-if)#no shutdown

R2(config)#interface GigabitEthernet0/0

R2(config-if)#description TO R3

R2(config-if)#ip address 192.1.23.2 255.255.255.0

R2(config-if)#no shutdown

R2(config)#interface loopback0

R2(config-if)#description NETWORK 0

R2(config-if)#ip address 2.2.2.2 255.0.0.0

• R2(config-if)#interface loopback1

R2(config-if)#description NETWORK 1

R2(config-if)#ip address 12.1.0.1 255.255.0.0

• R2(config)#router bgp 65001

R2(config-router)#neighbor 192.1.12.1 remote-as 65000

R2(config-router)#bgp router-id 22.22.22.22

R2(config-router)#network 2.2.2.2 mask 255.0.0.0

#### R2(config-router)#network 12.1.0.1 mask 255.255.0.0

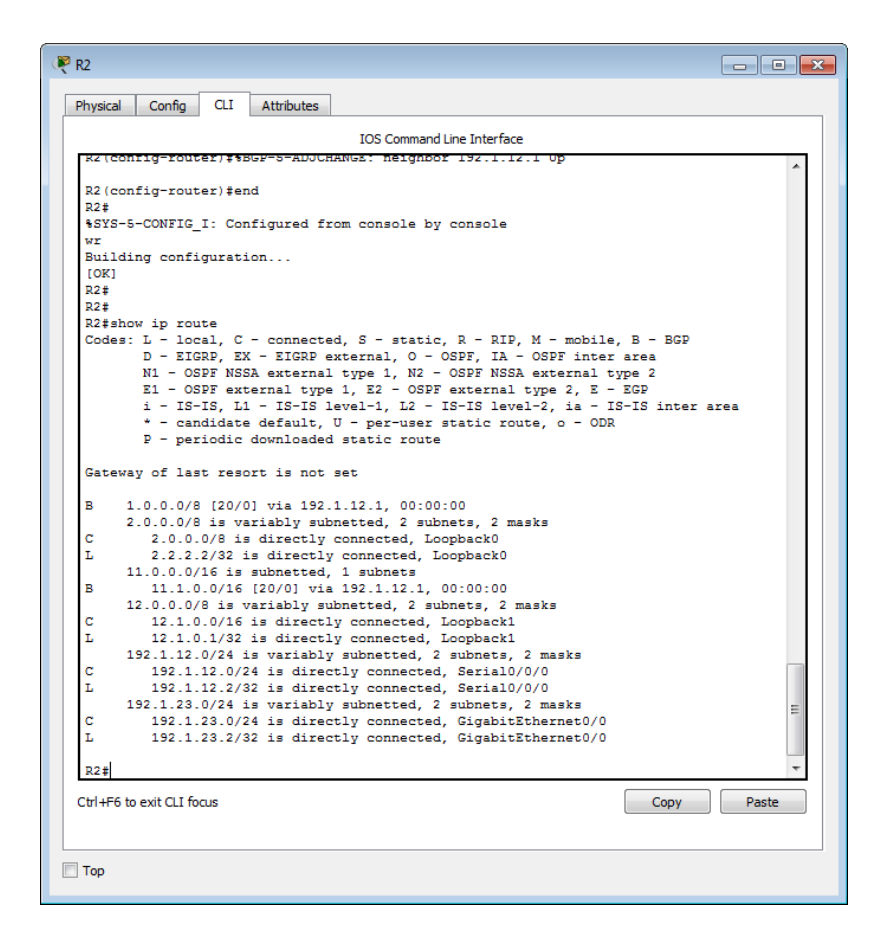

- **2. Configure una relación de vecino BGP entre R2 y R3. R2 ya debería estar configurado en AS2 y R3 debería estar en AS3. Anuncie las direcciones de Loopback de R3 en BGP. Codifique el ID del router R3 como 33.33.33.33. Presente el paso a con los comandos utilizados y la salida del comando show ip route**
- R2(config)#router bgp 65001

R2(config-router)#neighbor 192.1.23.3 remote-as 65002

• R3(config)#router bgp 65002

R3(config-router)#neighbor 192.1.23.2 remote-as 65001

R3(config-router)#bgp router-id 33.33.33.33

R3(config-router)#network 3.3.3.3 mask 255.0.0.0

R3(config-router)#network 13.1.0.1 mask 255.255.0.0

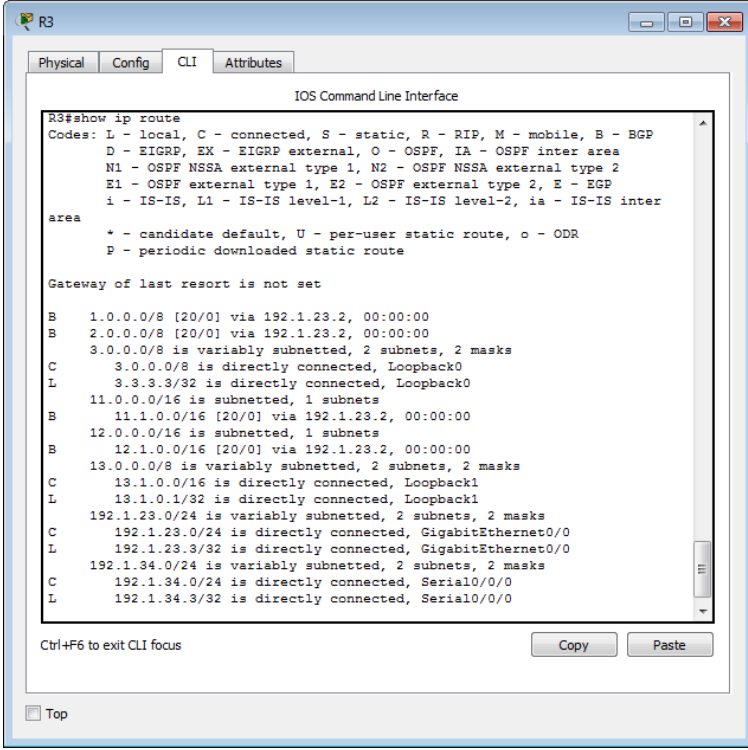

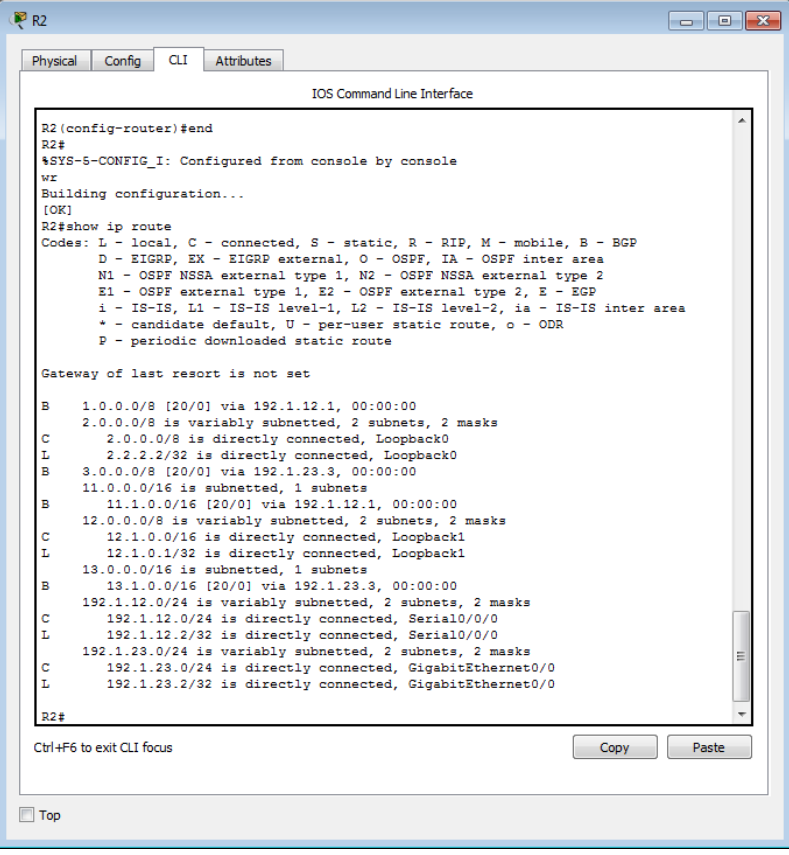

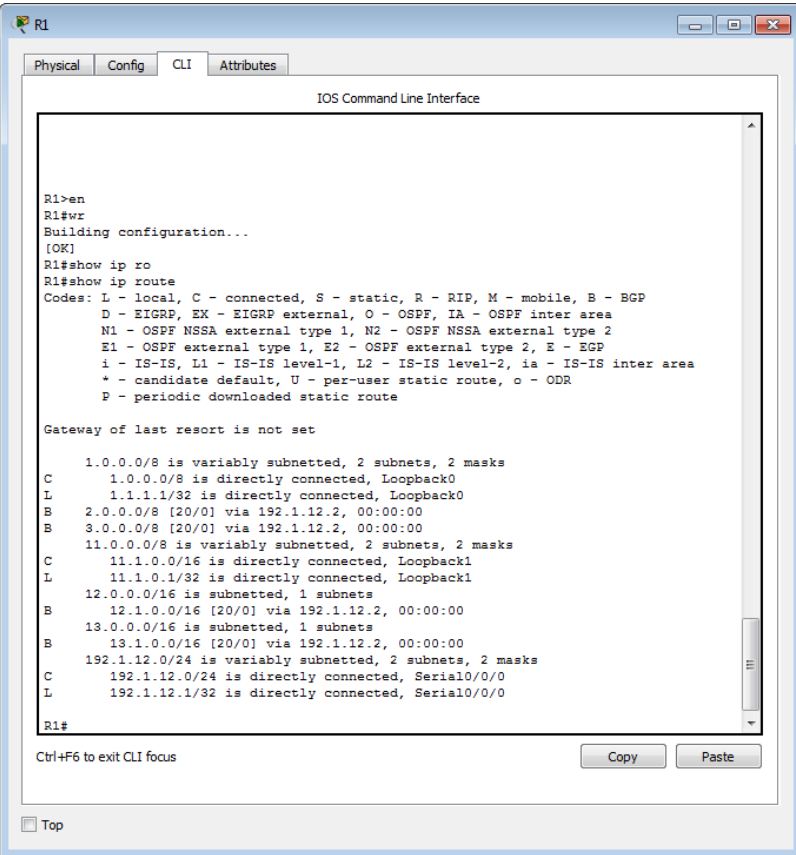

- **3. Configure una relación de vecino BGP entre R3 y R4. R3 ya debería estar configurado en AS3 y R4 debería estar en AS4. Anuncie las direcciones de Loopback de R4 en BGP. Codifique el ID del router R4 como 44.44.44.44. Establezca las relaciones de vecino con base en las direcciones de Loopback 0. Cree rutas estáticas para alcanzar la Loopback 0 del otro router. No anuncie la Loopback 0 en BGP. Anuncie la red Loopback de R4 en BGP. Presente el paso a con los comandos utilizados y la salida del comando show ip route.**
- R3(config)# router bgp 65002

R3(config-router)#neighbor 192.1.34.4 remote-as 65003

 R4(config)#router bgp 65003 R4(config-router)#neighbor 192.1.34.3 remote-as 65002 R4(config-router)#neighbor 192.1.34.3 update-source loopback0 R4(config-router)#neighbor 192.1.34.3 ebgp-multihop 2 R4(config-router)#bgp router-id 44.44.44.44 R4(config-router)#network 4.4.4.4 mask 255.0.0.0

R4(config-router)#network 14.1.0.1 mask 255.255.0.0

R4(config-router)#no network 4.4.4.4 mask 255.0.0.0

- R3(config)# ip route 4.0.0.0 255.0.0.0 192.1.34.4
- R3(config)#router bgp 65002

R3(config)# neighbor 192.1.34.4 update-source loopback0

R3(config)# neighbor 192.1.34.4 ebgp-multihop 2

R3(config-router)# redistribute static

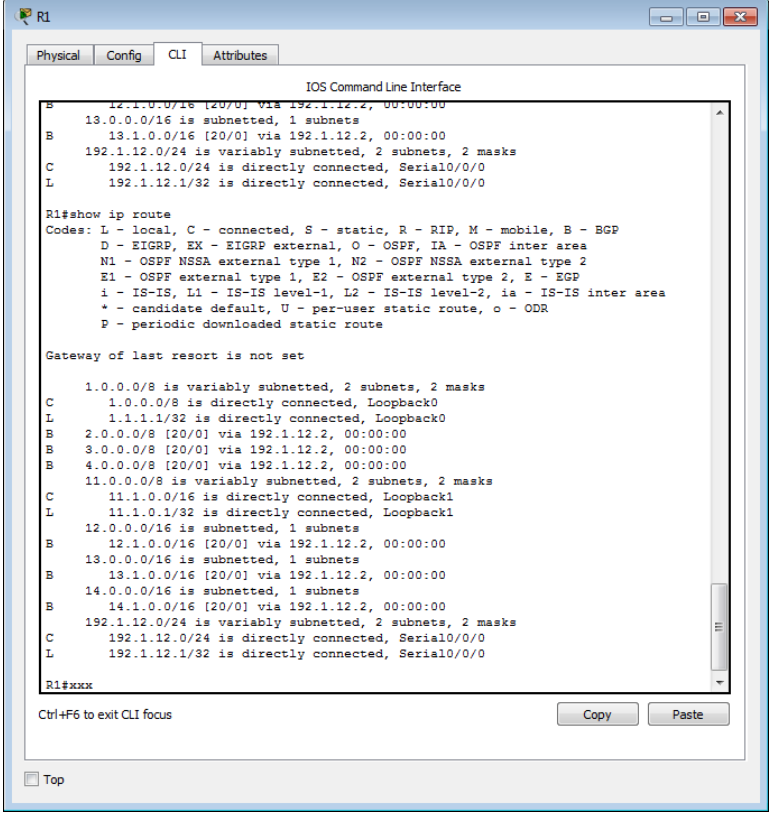

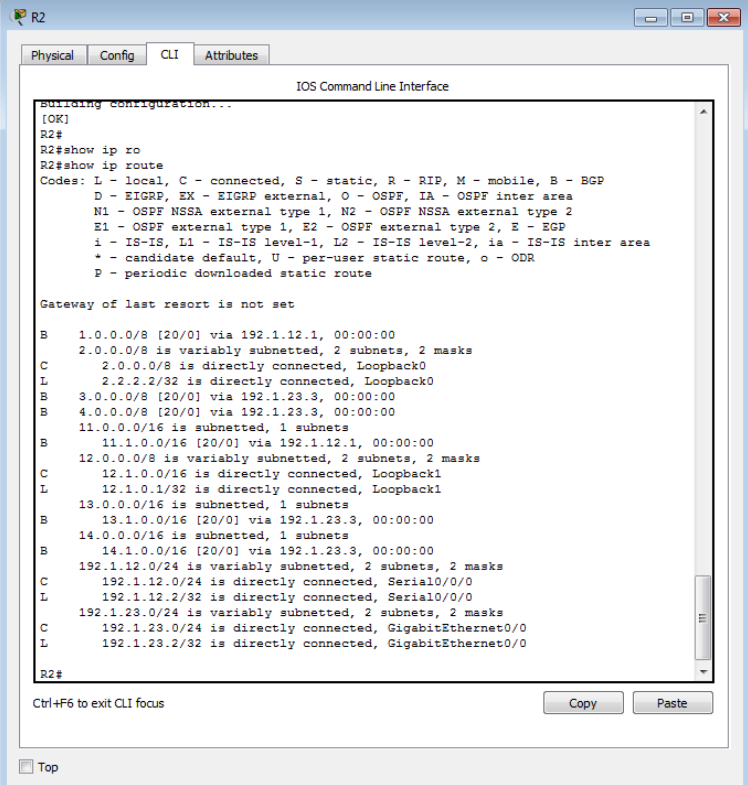

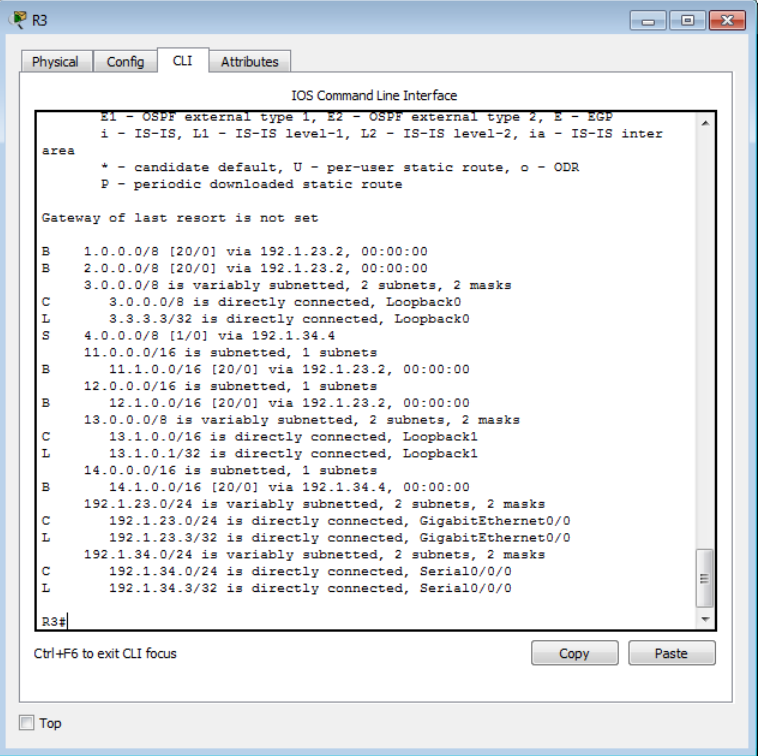

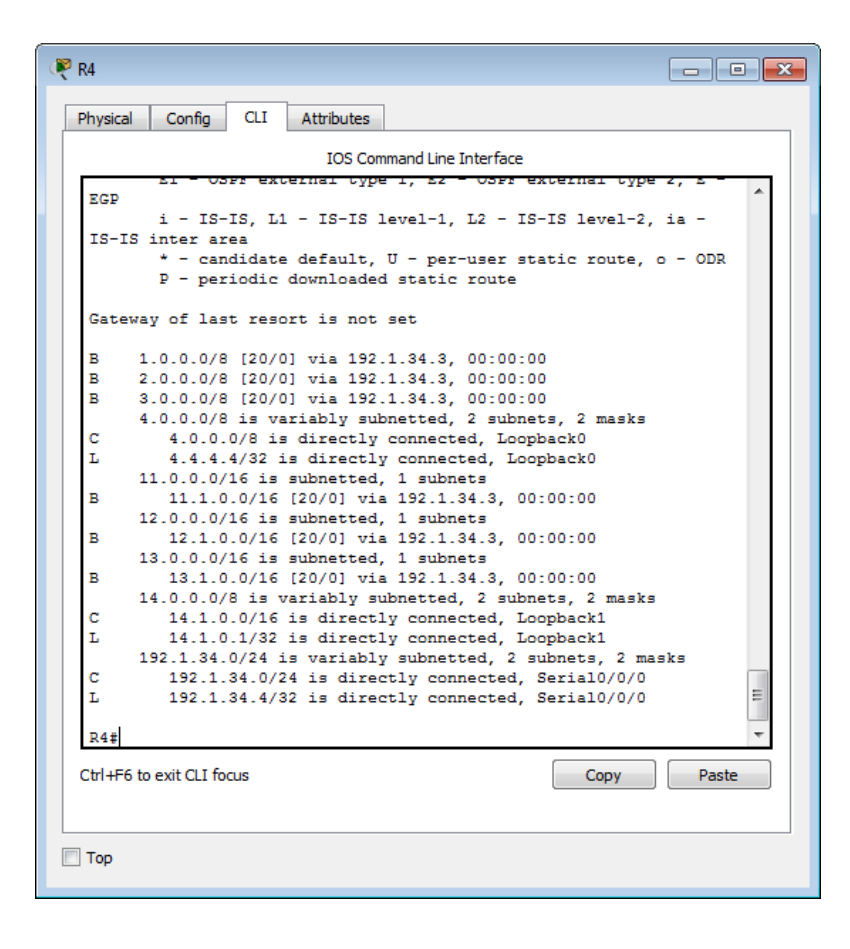

#### <span id="page-25-0"></span>**c. Escenario 3.**

![](_page_25_Figure_1.jpeg)

**Configurar VTP.**

**1. Todos los switches se configurarán para usar VTP para las actualizaciones de VLAN. El switch SWT2 se configurará como el servidor. Los switches SWT1 y SWT3 se configurarán como clientes. Los switches estarán en el dominio VPT llamado CCNP y usando la contraseña cisco.**

#### **Configuraciones sobre switch SWT1:**

• Switch>enable

Switch#configure terminal

Switch(config)#hostname SWT1

SWT1(config)#vtp version 2

SWT1(config)#vtp domain CCNP

SWT1(config)#vtp mode client

SWT1(config)#vtp password cisco

### **Configuraciones sobre switch SWT2:**

• Switch>enable

Switch#configure terminal Switch(config)#hostname SWT2 SWT2(config)#vtp version 2 SWT2(config)#vtp domain CCNP SWT2(config)#vtp mode server SWT2(config)#vtp password cisco

# **Configuraciones sobre switch SWT3:**

• Switch>enable

Switch#configure terminal

Switch(config)#hostname SWT3

SWT3(config)#vtp version 2

SWT3(config)#vtp domain CCNP

SWT3(config)#vtp mode client

SWT3(config)#vtp password cisco

**2. Verifique las configuraciones mediante el comando show vtp status.**

![](_page_27_Picture_46.jpeg)

![](_page_28_Picture_7.jpeg)

![](_page_28_Picture_8.jpeg)

- **Configurar DTP (Dynamic Trunking Protocol).**
- **1. Configure un enlace troncal ("trunk") dinámico entre SWT1 y SWT2. Debido a que el modo por defecto es dynamic auto, solo un lado del enlace debe configurarse como dynamic desirable.**

**Configuraciones sobre switches SWT1/SWT2:**

• SWT1>enable

SWT1#configure terminal

SWT1(config)#interface FastEthernet0/1

SWT1(config)#switchport mode dynamic desirable

• SWT2>enable

SWT2#configure terminal

SWT2(config)#interface FastEthernet0/1

SWT2(config)#switchport mode dynamic auto

**2. Verifique el enlace "trunk" entre SWT1 y SWT2 usando el comando show interfaces trunk.**

![](_page_30_Picture_5.jpeg)

![](_page_30_Picture_6.jpeg)

**3. Entre SWT1 y SWT3 configure un enlace "trunk" estático utilizando el comando switchport mode trunk en la interfaz F0/3 de SWT1.**

#### **Configuraciones sobre switches SWT1/SWT3:**

• SWT1>enable

SWT1#configure terminal

SWT1(config)#interface FastEthernet0/3

SWT1(config)#switchport mode trunk

• SWT3>enable

SWT3#configure terminal

SWT3(config)#interface FastEthernet0/3

SWT3(config)#switchport mode dynamic auto

**4. Verifique el enlace "trunk" el comando show interfaces trunk en SWT1.**

![](_page_32_Picture_37.jpeg)

**5. Configure un enlace "trunk" permanente entre SWT2 y SWT3.**

**Configuraciones sobre switches SWT2/SWT3:**

• SWT2>enable

SWT2#configure terminal

SWT2(config)#interface FastEthernet0/3

SWT2(config)#switchport mode trunk

• SWT3>enable

SWT3#configure terminal

SWT3(config)#interface FastEthernet0/1

SWT3(config)#switchport mode trunk

**Agregar VLANs y asignar puertos.**

# **1. En STW1 agregue la VLAN 10. En STW2 agregue las VLANS Compras (10), Mercadeo (20), Planta (30) y Admon (99).**

• SWT1>enable

SWT1#configure terminal

SWT1(config)#vlan 10

SWT2>enable

SWT2#configure terminal

SWT2(config)#vlan 10

SWT2(config-vlan)#name Compras

SWT2(config-vlan)#exit

SWT2(config)#vlan 20

SWT2(config-vlan)#name Mercadeo

SWT2(config-vlan)#exit

SWT2(config)#vlan 30

SWT2(config-vlan)#name Planta

SWT2(config-vlan)#exit

SWT2(config)#vlan 99

SWT2(config-vlan)#name Admon

SWT2(config-vlan)#exit

**2. Verifique que las VLANs han sido agregadas correctamente.**

![](_page_34_Picture_49.jpeg)

![](_page_35_Picture_5.jpeg)

![](_page_35_Picture_6.jpeg)

![](_page_36_Picture_30.jpeg)

**3. Asocie los puertos a las VLAN y configure las direcciones IP de** 

**acuerdo con la siguiente tabla.**

| Interfaz | <b>VLAN</b> | Direcciones IP de los PCs |
|----------|-------------|---------------------------|
| F0/10    | VLAN 10     | 190.108.10.X / 24         |
| F0/15    | VLAN 20     | 190.108.20.X /24          |
| F0/20    | VLAN 30     | 190.108.30.X /24          |

X = número de cada PC particular

# **4. Configure el puerto F0/10 en modo de acceso para SWT1, SWT2 y**

**SWT3 y asígnelo a la VLAN 10.**

• SWT3>enable

SWT3#configure terminal

SWT3(config)#interface FastEthernet0/10

SWT3(config-if)#switchport mode access

SWT3(config-if)#switchport access vlan 10

SWT3(config-if)#switchport nonegotiate

SWT3(config-if)#spanning-tree portfast

SWT1>enable

SWT1#configure terminal SWT1(config)#interface FastEthernet0/10 SWT1(config-if)#switchport mode access SWT1(config-if)#switchport access vlan 10 SWT1(config-if)#switchport nonegotiate SWT1(config-if)#spanning-tree portfast

SWT2>enable

SWT2#configure terminal

SWT2(config)#interface FastEthernet0/10

SWT2(config-if)#switchport mode access

SWT2(config-if)#switchport access vlan 10

SWT2(config-if)#switchport nonegotiate

SWT2(config-if)#spanning-tree portfast

**5. Repita el procedimiento para los puertos F0/15 y F0/20 en SWT1, SWT2 y SWT3. Asigne las VLANs y las direcciones IP de los PCs de acuerdo con la tabla de arriba.**

SWT3>enable

SWT3#configure terminal

SWT3(config)#interface FastEthernet0/15 SWT3(config-if)#switchport mode access SWT3(config-if)#switchport access vlan 20 SWT3(config-if)#switchport nonegotiate SWT3(config-if)#spanning-tree portfast SWT3(config)#interface FastEthernet0/20 SWT3(config-if)#switchport mode access SWT3(config-if)#switchport access vlan 30 SWT3(config-if)#switchport nonegotiate SWT3(config-if)#spanning-tree portfast

• SWT1>enable

SWT1#configure terminal

SWT1(config)#interface FastEthernet0/15 SWT1(config-if)#switchport mode access SWT1(config-if)#switchport access vlan 20 SWT1(config-if)#switchport nonegotiate SWT1(config-if)#spanning-tree portfast SWT1(config)#interface FastEthernet0/20 SWT1(config-if)#switchport mode access SWT1(config-if)#switchport access vlan 30 SWT1(config-if)#switchport nonegotiate SWT1(config-if)#spanning-tree portfast

• SWT2>enable

SWT2#configure terminal SWT2(config-if)#spanning-tree portfast SWT2(config)#interface FastEthernet0/15 SWT2(config-if)#switchport mode access SWT2(config-if)#switchport access vlan 20 SWT2(config-if)#switchport nonegotiate

SWT2(config-if)#spanning-tree portfast SWT2(config)#interface FastEthernet0/20 SWT2(config-if)#switchport mode access SWT2(config-if)#switchport access vlan 30 SWT2(config-if)#switchport nonegotiate SWT2(config-if)#spanning-tree portfast

- **Configurar las direcciones IP en los Switches.**
- **1. En cada uno de los Switches asigne una dirección IP al SVI (Switch Virtual Interface) para VLAN 99 de acuerdo con la siguiente tabla de direccionamiento y active la interfaz.**

![](_page_40_Picture_60.jpeg)

• SWT1>enable

SWT1#configure terminal

SWT1(config)#interface vlan99

SWT1(config-if)#ip address 190.108.99.1 255.255.255.0

• SWT2>enable

SWT2#configure terminal

SWT2(config)#interface vlan99

SWT2(config-if)#ip address 190.108.99.2 255.255.255.0

• SWT3>enable

SWT3#configure terminal

SWT3(config)#interface vlan99

SWT3(config-if)#ip address 190.108.99.3 255.255.255.0

**Verificar la conectividad Extremo a Extremo.**

**1. Ejecute un Ping desde cada PC a los demás. Explique por qué el ping tuvo o no tuvo éxito.**

![](_page_41_Picture_66.jpeg)

**R//** Se tuvo éxito entre los PC de las misma VLAN por estar en el mismo dominio de broadcast; sin embargo, entre máquinas de otras VLAN no es exitoso porque no existe un dispositivo de capa 3 que permita realizar la conmutación INTERVLAN.

**2. Ejecute un Ping desde cada Switch a los demás. Explique por qué el** 

**ping tuvo o no tuvo éxito.**

SWT1#ping 190.108.99.2 Type escape sequence to abort. Sending 5, 100-byte ICMP Echos to 190.108.99.2, timeout is 2 seconds:  $1111$ Success rate is 60 percent  $(3/5)$ , round-trip min/avg/max =  $0/0/0$  ms SWT1#ping 190.108.99.3 Type escape sequence to abort. Sending 5, 100-byte ICMP Echos to 190.108.99.3, timeout is 2 seconds:  $1111 - 111$ Success rate is 60 percent (3/5), round-trip  $min/avg/max = 0/1/3$  ms SWT1#

**R//** Se tuvo éxito entre los PC de las misma VLAN por estar en el mismo dominio de broadcast.

**3. Ejecute un Ping desde cada Switch a cada PC. Explique por qué el** 

**ping tuvo o no tuvo éxito.**

```
SWT1#ping 190.108.10.10
Type escape sequence to abort.
Sending 5, 100-byte ICMP Echos to 190.108.10.10, timeout is 2 seconds:
1.1.1.1Success rate is 0 percent (0/5)
SWT1#ping 190.108.20.10
Type escape sequence to abort.
Sending 5, 100-byte ICMP Echos to 190.108.20.10, timeout is 2 seconds:
1.1.1.1Success rate is 0 percent (0/5)
SWT1#ping 190.108.30.10
Type escape sequence to abort.
Sending 5, 100-byte ICMP Echos to 190.108.30.10, timeout is 2 seconds:
. . . . .
Success rate is 0 percent (0/5)
SWT1#
```
**R**// No se tuvo éxito en el ping entre los switches y las máquinas ya que se encuentran en otros dominio de broadcast y no existe un dispositivo de capa 3 que permita realizar la conmutación INTERVLAN.

#### **3. CONCLUSIONES.**

- <span id="page-44-0"></span> Se pudo comprender los conceptos fundamentales de enrutamiento y conmutación como características de protocolos de enrutamiento y conceptos de conectividad de sitio remoto, diseño de redes de campus, enlaces redundantes entre otros conceptos.
- Se adquirieron conocimientos básicos y avanzados para entender los protocolos de Enrutamiento IGP como RIP, EIGRP, OSPF e incluso IPv6 y comprender tecnologías de capa 2 como lo son VTP, STP, DTP, FHRP, VACL entre otros.
- Se comprendieron conceptos para realizar la redistribución y selección de rutas de protocolos de enrutamiento de vector distancia y estado enlace. Y a nivel de capa 2 comprendiendo el funcionamiento de tecnologías para proporcionar redundancia y alta disponibilidad como etherchannel o FHRP.
- Se pudo adquirir comprensión de conceptos de conectividad de internet como lo son IPv6 y el EGP de vector ruta MP-BGP.
- Se adquirieron conceptos de fortificación de servicios de red como lo son autenticación de protocolos de enrutamiento e implementación de tecnologías de seguridad de capa 2.

# **4. BIBLIOGRAFÍA.**

<span id="page-45-0"></span>"Búsqueda Básica: EBSCOhost." Accessed December 5, 2018. [https://bibliotecavirtual.unad.edu.co:2968/ehost/search/basic?vid=0&sid=f0f02246](https://bibliotecavirtual.unad.edu.co:2968/ehost/search/basic?vid=0&sid=f0f02246-d16c-48fc-bf3b-4165ed399aa2%40pdc-v-sessmgr06) [d16c-48fc-bf3b-4165ed399aa2%40pdc-v-sessmgr06.](https://bibliotecavirtual.unad.edu.co:2968/ehost/search/basic?vid=0&sid=f0f02246-d16c-48fc-bf3b-4165ed399aa2%40pdc-v-sessmgr06)

"Búsqueda Básica: EBSCOhost." Accessed December 5, 2018. [https://bibliotecavirtual.unad.edu.co:2968/ehost/search/basic?vid=0&sid=1eaf5e18](https://bibliotecavirtual.unad.edu.co:2968/ehost/search/basic?vid=0&sid=1eaf5e18-a9e6-41c5-b547-bfbc3ac5930d%40sessionmgr104) [a9e6-41c5-b547-bfbc3ac5930d%40sessionmgr104.](https://bibliotecavirtual.unad.edu.co:2968/ehost/search/basic?vid=0&sid=1eaf5e18-a9e6-41c5-b547-bfbc3ac5930d%40sessionmgr104)

"CCNA Electronic Book 6th Edition.Pdf." Accessed December 5, 2018. [http://www.birminghamcharter.com/ourpages/auto/2012/3/22/41980164/CCNA%20Ele](http://www.birminghamcharter.com/ourpages/auto/2012/3/22/41980164/CCNA%20Electronic%20Book%206th%20edition.pdf) [ctronic%20Book%206th%20edition.pdf.](http://www.birminghamcharter.com/ourpages/auto/2012/3/22/41980164/CCNA%20Electronic%20Book%206th%20edition.pdf)

"CCNP R&S ROUTE 300-101 Foundation Learning Guide.Pdf - OneDrive." Accessed December 5, 2018. [https://onedrive.live.com/?authkey=%21AB%5FLauE9kfAShbE&cid=483D35BEE861](https://onedrive.live.com/?authkey=%21AB%5FLauE9kfAShbE&cid=483D35BEE8610962&id=483D35BEE8610962%212931&parId=483D35BEE8610962%212930&o=OneUp) [0962&id=483D35BEE8610962%212931&parId=483D35BEE8610962%212930&o=O](https://onedrive.live.com/?authkey=%21AB%5FLauE9kfAShbE&cid=483D35BEE8610962&id=483D35BEE8610962%212931&parId=483D35BEE8610962%212930&o=OneUp) [neUp.](https://onedrive.live.com/?authkey=%21AB%5FLauE9kfAShbE&cid=483D35BEE8610962&id=483D35BEE8610962%212931&parId=483D35BEE8610962%212930&o=OneUp)

"CCNP R&S SWITCH 300-115 Foundation Learning Guide.Pdf - OneDrive." Accessed December 5, 2018. [https://onedrive.live.com/?authkey=%21AJHSGgzGAE2%5FUIk&cid=483D35BEE86](https://onedrive.live.com/?authkey=%21AJHSGgzGAE2%5FUIk&cid=483D35BEE8610962&id=483D35BEE8610962%212933&parId=483D35BEE8610962%212932&o=OneUp) [10962&id=483D35BEE8610962%212933&parId=483D35BEE8610962%212932&o=](https://onedrive.live.com/?authkey=%21AJHSGgzGAE2%5FUIk&cid=483D35BEE8610962&id=483D35BEE8610962%212933&parId=483D35BEE8610962%212932&o=OneUp)

[OneUp.](https://onedrive.live.com/?authkey=%21AJHSGgzGAE2%5FUIk&cid=483D35BEE8610962&id=483D35BEE8610962%212933&parId=483D35BEE8610962%212932&o=OneUp)

"CCNP R&S SWITCH 300-115 Foundation Learning Guide.Pdf - OneDrive." Accessed December 5, 2018.

[https://onedrive.live.com/?authkey=%21AJHSGgzGAE2%5FUIk&cid=483D35BEE86](https://onedrive.live.com/?authkey=%21AJHSGgzGAE2%5FUIk&cid=483D35BEE8610962&id=483D35BEE8610962%212933&parId=483D35BEE8610962%212932&o=OneUp) [10962&id=483D35BEE8610962%212933&parId=483D35BEE8610962%212932&o=](https://onedrive.live.com/?authkey=%21AJHSGgzGAE2%5FUIk&cid=483D35BEE8610962&id=483D35BEE8610962%212933&parId=483D35BEE8610962%212932&o=OneUp) [OneUp.](https://onedrive.live.com/?authkey=%21AJHSGgzGAE2%5FUIk&cid=483D35BEE8610962&id=483D35BEE8610962%212933&parId=483D35BEE8610962%212932&o=OneUp)

"Lammle - 2007 - CCNA Cisco Certified Network Associate Study Guide.Pdf." Accessed December 5, 2018. [http://www.birminghamcharter.com/ourpages/auto/2012/3/22/41980164/CCNA%20Ele](http://www.birminghamcharter.com/ourpages/auto/2012/3/22/41980164/CCNA%20Electronic%20Book%206th%20edition.pdf) [ctronic%20Book%206th%20edition.pdf.](http://www.birminghamcharter.com/ourpages/auto/2012/3/22/41980164/CCNA%20Electronic%20Book%206th%20edition.pdf)

"Lammle - 2007 - CCNA Cisco Certified Network Associate Study Guide.Pdf." Accessed December 5, 2018. [http://www.birminghamcharter.com/ourpages/auto/2012/3/22/41980164/CCNA%20Ele](http://www.birminghamcharter.com/ourpages/auto/2012/3/22/41980164/CCNA%20Electronic%20Book%206th%20edition.pdf)

[ctronic%20Book%206th%20edition.pdf.](http://www.birminghamcharter.com/ourpages/auto/2012/3/22/41980164/CCNA%20Electronic%20Book%206th%20edition.pdf)

- Lammle, Todd. *CCNA Cisco Certified Network Associate Study Guide*. 6th ed. Indianapolis, Ind: Wiley Pub, 2007.
- ———. *CCNA Cisco Certified Network Associate Study Guide*. 6th ed. Indianapolis, Ind: Wiley Pub, 2007.

———. *CCNA Cisco Certified Network Associate Study Guide*. 6th ed. Indianapolis, Ind: Wiley Pub, 2007.

"Network Routing Basics : Understanding IP Routing in Cisco Systems: EBSCOhost." Accessed December 5, 2018.

[https://bibliotecavirtual.unad.edu.co:2968/ehost/detail/detail?vid=0&sid=9fcff32c-981d-](https://bibliotecavirtual.unad.edu.co:2968/ehost/detail/detail?vid=0&sid=9fcff32c-981d-42d0-9ab0-62eb4274388d%40sessionmgr120&bdata=Jmxhbmc9ZXMmc2l0ZT1laG9zdC1saXZl)

[42d0-9ab0-](https://bibliotecavirtual.unad.edu.co:2968/ehost/detail/detail?vid=0&sid=9fcff32c-981d-42d0-9ab0-62eb4274388d%40sessionmgr120&bdata=Jmxhbmc9ZXMmc2l0ZT1laG9zdC1saXZl)

[62eb4274388d%40sessionmgr120&bdata=Jmxhbmc9ZXMmc2l0ZT1laG9zdC1saXZl.](https://bibliotecavirtual.unad.edu.co:2968/ehost/detail/detail?vid=0&sid=9fcff32c-981d-42d0-9ab0-62eb4274388d%40sessionmgr120&bdata=Jmxhbmc9ZXMmc2l0ZT1laG9zdC1saXZl)

"Odom - 2008 - CCNA ICND2 Official Exam Certification Guide.Pdf." Accessed December 5, 2018.

[http://een.iust.ac.ir/profs/Beheshti/Computer%20networking/Auxilary%20materials/Cis](http://een.iust.ac.ir/profs/Beheshti/Computer%20networking/Auxilary%20materials/Cisco-ICND2.pdf) [co-ICND2.pdf.](http://een.iust.ac.ir/profs/Beheshti/Computer%20networking/Auxilary%20materials/Cisco-ICND2.pdf)

"Odom - 2008 - CCNA ICND2 Official Exam Certification Guide.Pdf." Accessed December 5, 2018.

[http://een.iust.ac.ir/profs/Beheshti/Computer%20networking/Auxilary%20materials/Cis](http://een.iust.ac.ir/profs/Beheshti/Computer%20networking/Auxilary%20materials/Cisco-ICND2.pdf) [co-ICND2.pdf.](http://een.iust.ac.ir/profs/Beheshti/Computer%20networking/Auxilary%20materials/Cisco-ICND2.pdf)

"Odom - 2016 - CCENTCCNA ICND1 100-105 Official Cert Guide.Pdf." Accessed December 5, 2018.

[http://ptgmedia.pearsoncmg.com/images/9781587205804/samplepages/9781587205804](http://ptgmedia.pearsoncmg.com/images/9781587205804/samplepages/9781587205804.pdf) [.pdf.](http://ptgmedia.pearsoncmg.com/images/9781587205804/samplepages/9781587205804.pdf)

"Odom - 2016 - CCENTCCNA ICND1 100-105 Official Cert Guide.Pdf." Accessed December 5, 2018. [http://ptgmedia.pearsoncmg.com/images/9781587205804/samplepages/9781587205804](http://ptgmedia.pearsoncmg.com/images/9781587205804/samplepages/9781587205804.pdf) [.pdf.](http://ptgmedia.pearsoncmg.com/images/9781587205804/samplepages/9781587205804.pdf)

Odom, Wendell. *CCENT/CCNA ICND1 100-105 Official Cert Guide*. 1st. edition. Indianapolis, IN: Cisco Press, 2016.

<sup>———.</sup> *CCENT/CCNA ICND1 100-105 Official Cert Guide*. 1st. edition. Indianapolis, IN: Cisco Press, 2016.

———. *CCNA ICND2 Official Exam Certification Guide*. 2nd ed. Indianapolis, IN: Cisco Press, 2008.

———. *CCNA ICND2 Official Exam Certification Guide*. 2nd ed. Indianapolis, IN: Cisco Press, 2008.

"OneDrive." Accessed December 5, 2018.

[https://onedrive.live.com/?cid=483d35bee8610962&id=483D35BEE8610962%21770&](https://onedrive.live.com/?cid=483d35bee8610962&id=483D35BEE8610962%21770&authkey=!AP1AKEPWb0S4aoI) [authkey=!AP1AKEPWb0S4aoI.](https://onedrive.live.com/?cid=483d35bee8610962&id=483D35BEE8610962%21770&authkey=!AP1AKEPWb0S4aoI)

"VIDEO5.Enrutamiento\_Basico.Flv - OneDrive." Accessed December 5, 2018. [https://onedrive.live.com/?authkey=%21ALKNZ6Hq2KaL9OY&cid=483D35BEE8610](https://onedrive.live.com/?authkey=%21ALKNZ6Hq2KaL9OY&cid=483D35BEE8610962&id=483D35BEE8610962%21771&parId=483D35BEE8610962%21767&action=defaultclick) [962&id=483D35BEE8610962%21771&parId=483D35BEE8610962%21767&action=d](https://onedrive.live.com/?authkey=%21ALKNZ6Hq2KaL9OY&cid=483D35BEE8610962&id=483D35BEE8610962%21771&parId=483D35BEE8610962%21767&action=defaultclick) [efaultclick.](https://onedrive.live.com/?authkey=%21ALKNZ6Hq2KaL9OY&cid=483D35BEE8610962&id=483D35BEE8610962%21771&parId=483D35BEE8610962%21767&action=defaultclick)

"VIDEOS INICIALES CISCO - OneDrive." Accessed December 5, 2018.

[https://onedrive.live.com/?authkey=%21ABGiHC3A9RXrh2A&id=483D35BEE86109](https://onedrive.live.com/?authkey=%21ABGiHC3A9RXrh2A&id=483D35BEE8610962%21767&cid=483D35BEE8610962)

[62%21767&cid=483D35BEE8610962.](https://onedrive.live.com/?authkey=%21ABGiHC3A9RXrh2A&id=483D35BEE8610962%21767&cid=483D35BEE8610962)

Accessed December 5, 2018.

[http://ptgmedia.pearsoncmg.com/images/9781587205804/samplepages/.](http://ptgmedia.pearsoncmg.com/images/9781587205804/samplepages/)